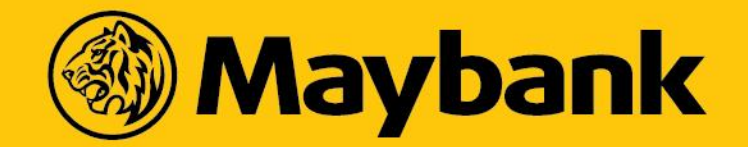

#### **Increase Credit Limit via New Maybank UIUX**

A step-by-step guide for Cardmembers to apply for Permanent and Temporary Increase in Credit Limit

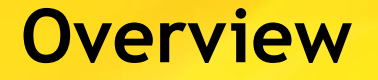

Step by step guide to apply for:

- Permanent Increase in Credit Limit (slide 3-15)
- Temporary Increase in Credit Limit (slide 16 onwards)

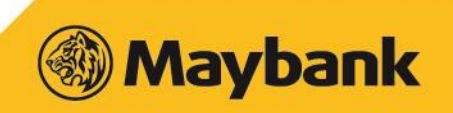

### **Login to Maybank2u**

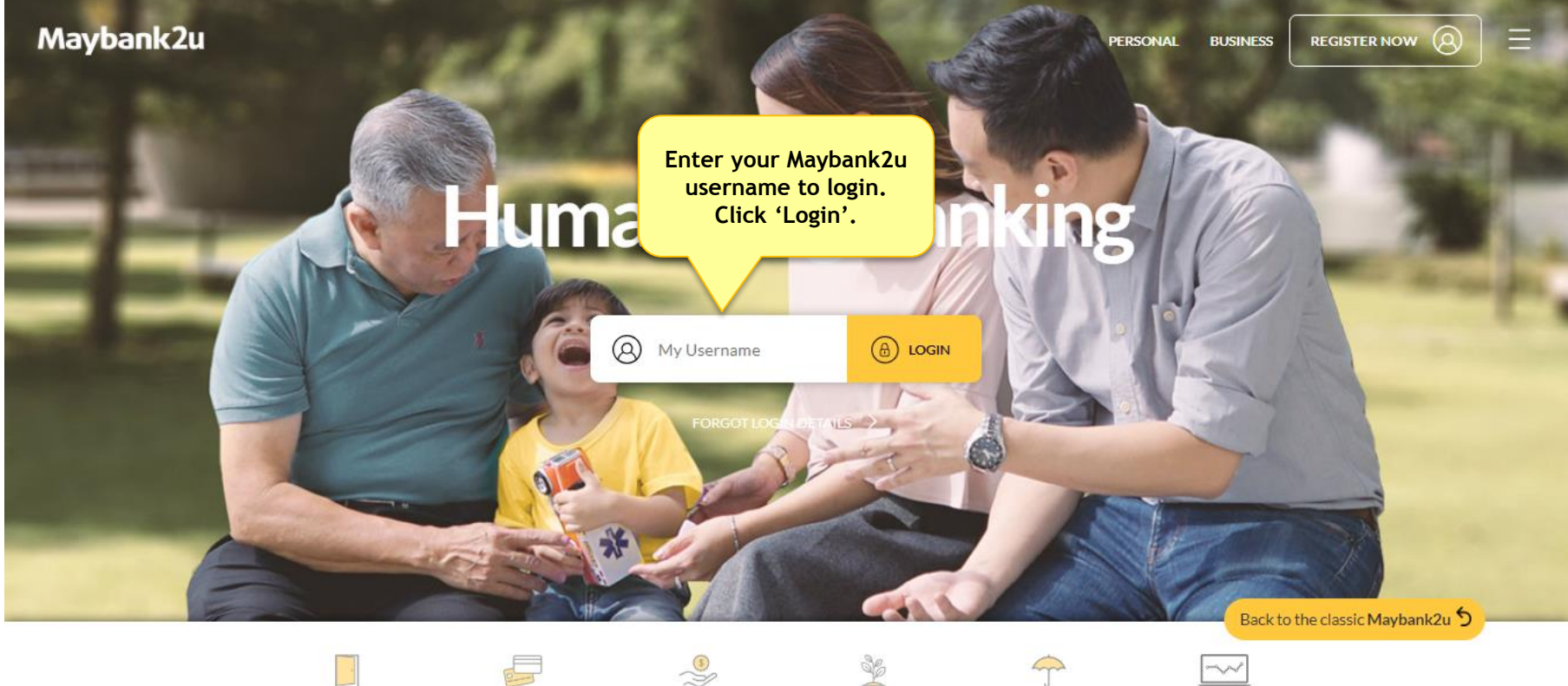

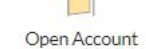

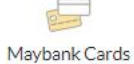

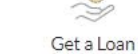

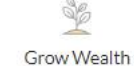

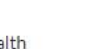

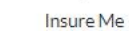

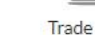

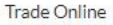

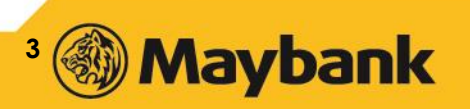

### **Dashboard**

You will see your Maybank2u Dashboard (as per screen below)

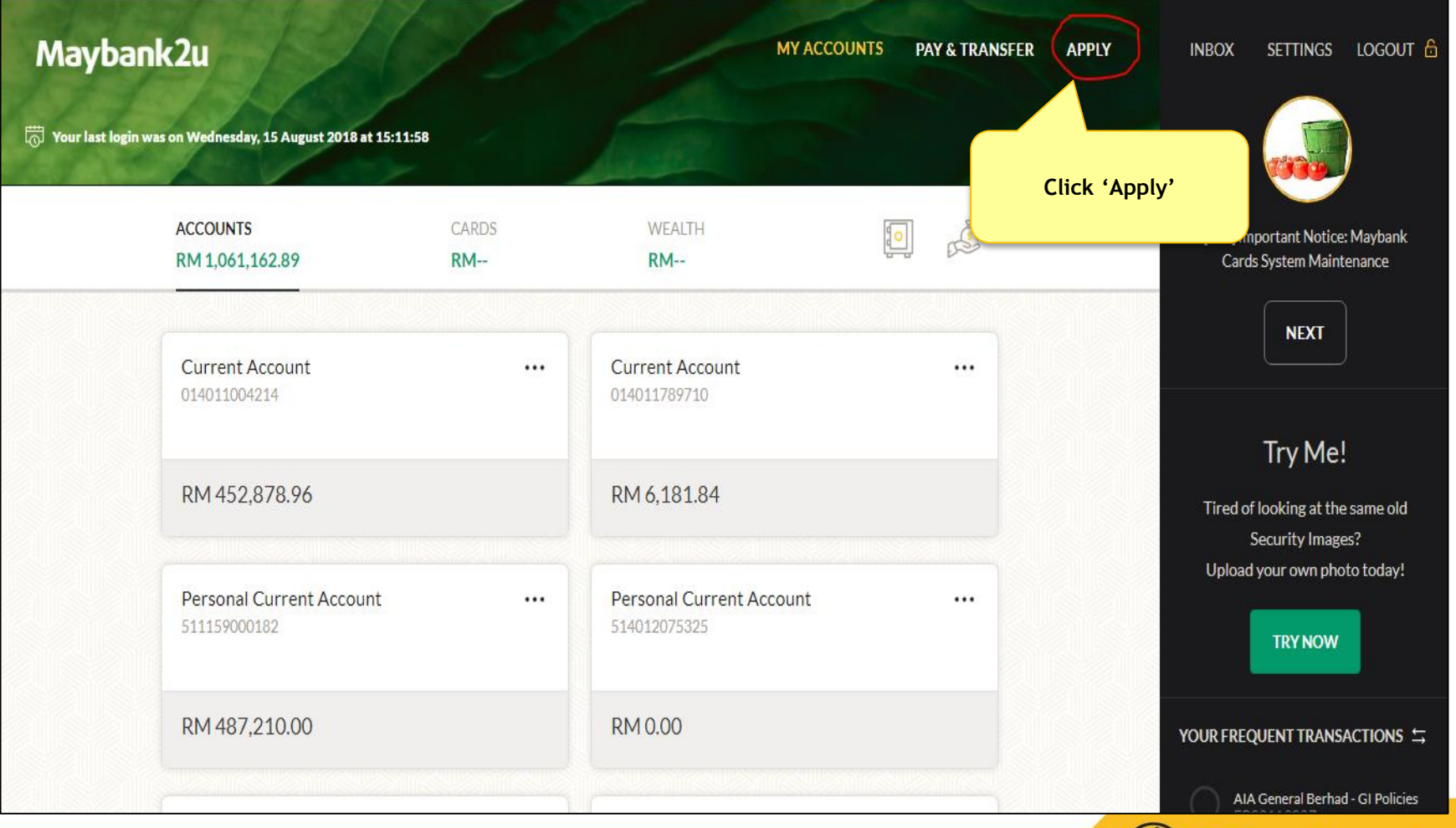

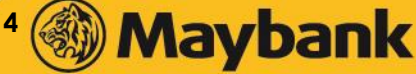

#### **Select 'Cards'**

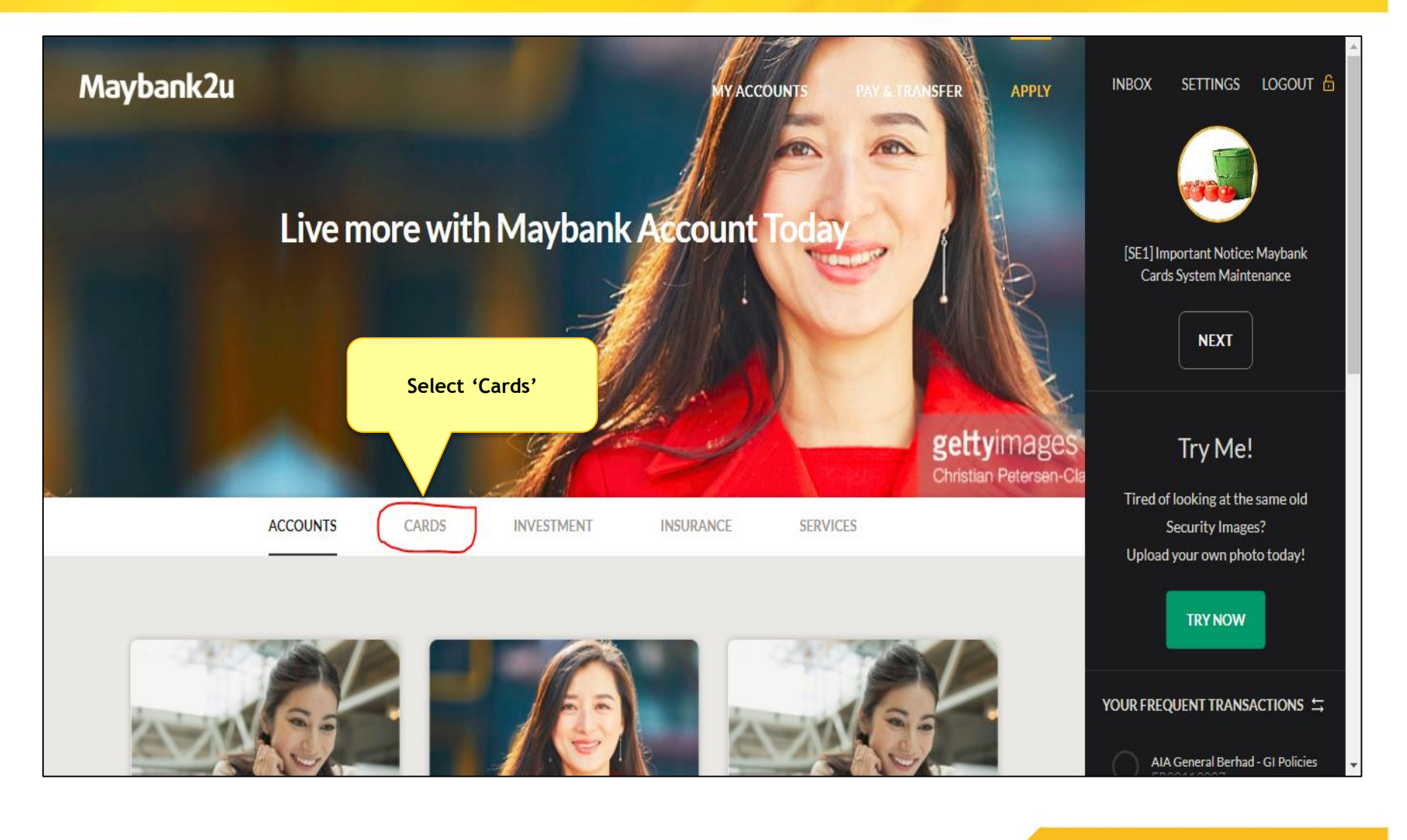

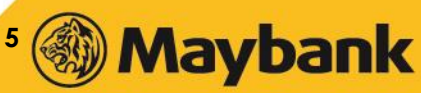

### **Select 'Increase Credit Limit'**

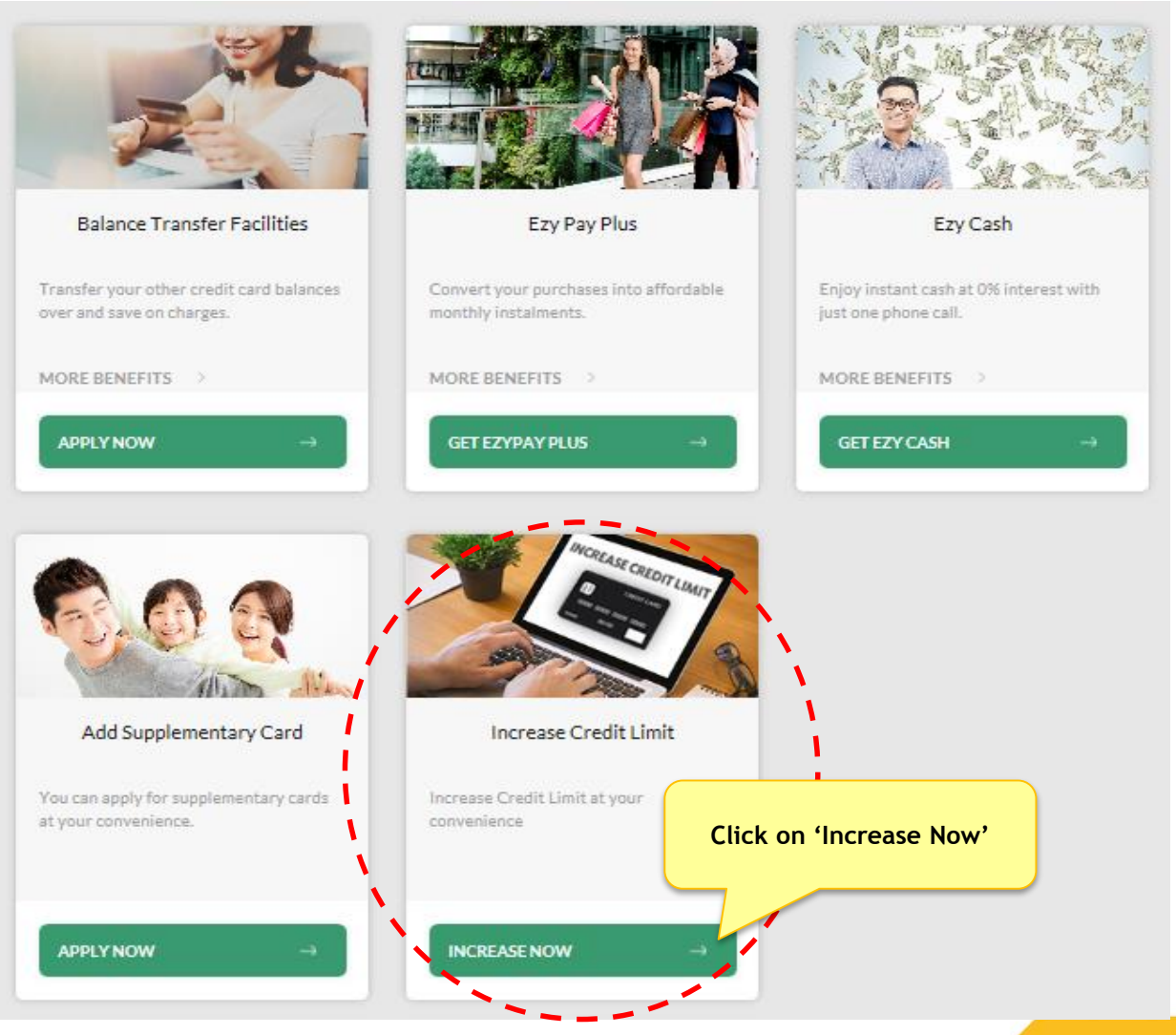

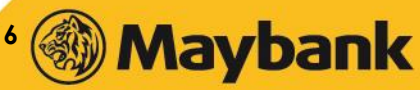

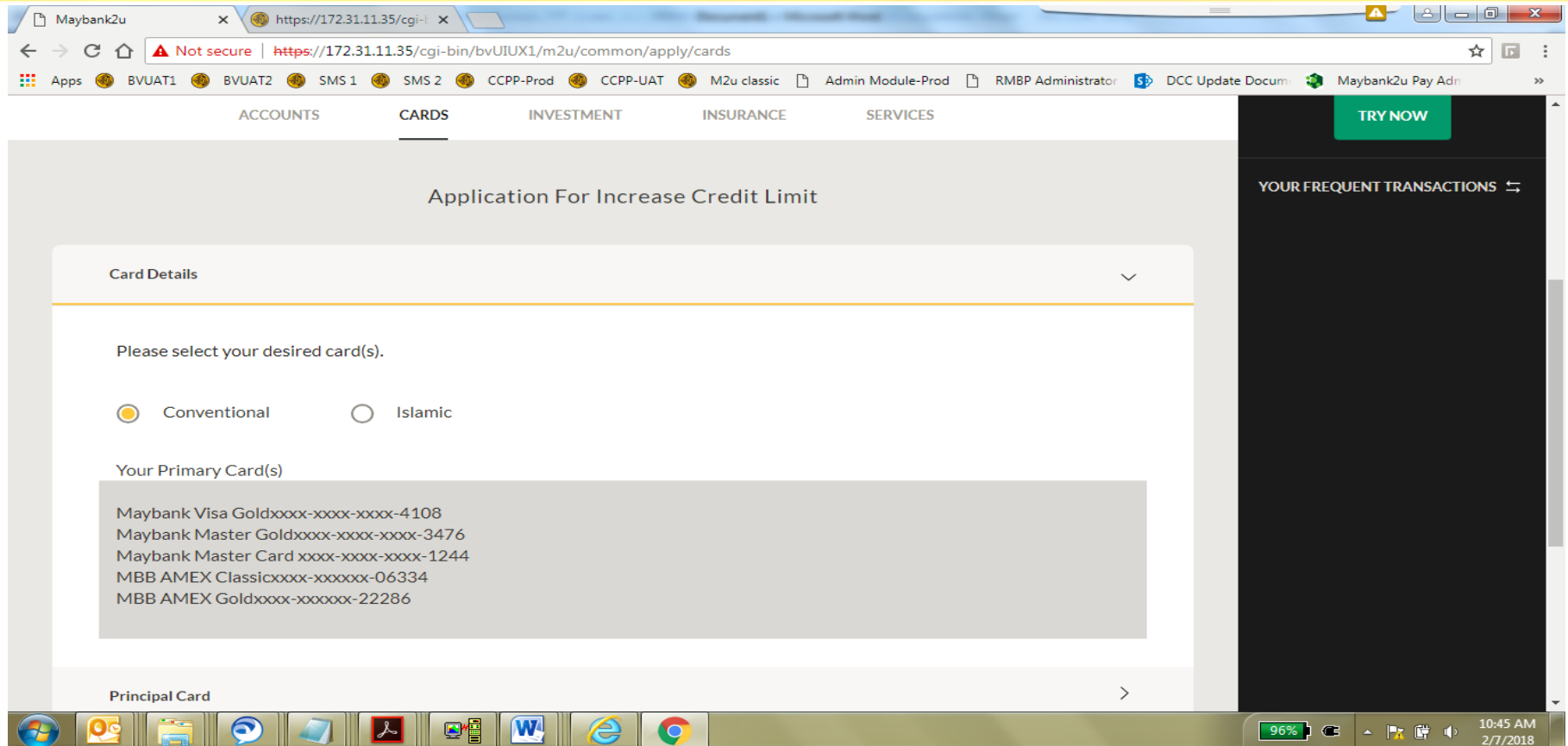

- 1. Select either Conventional or Islamic.
- 2. If Customer has only Conventional, CM cannot select Islamic option because Islamic will be disabled.

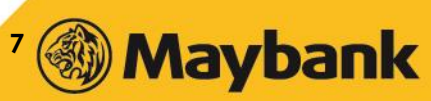

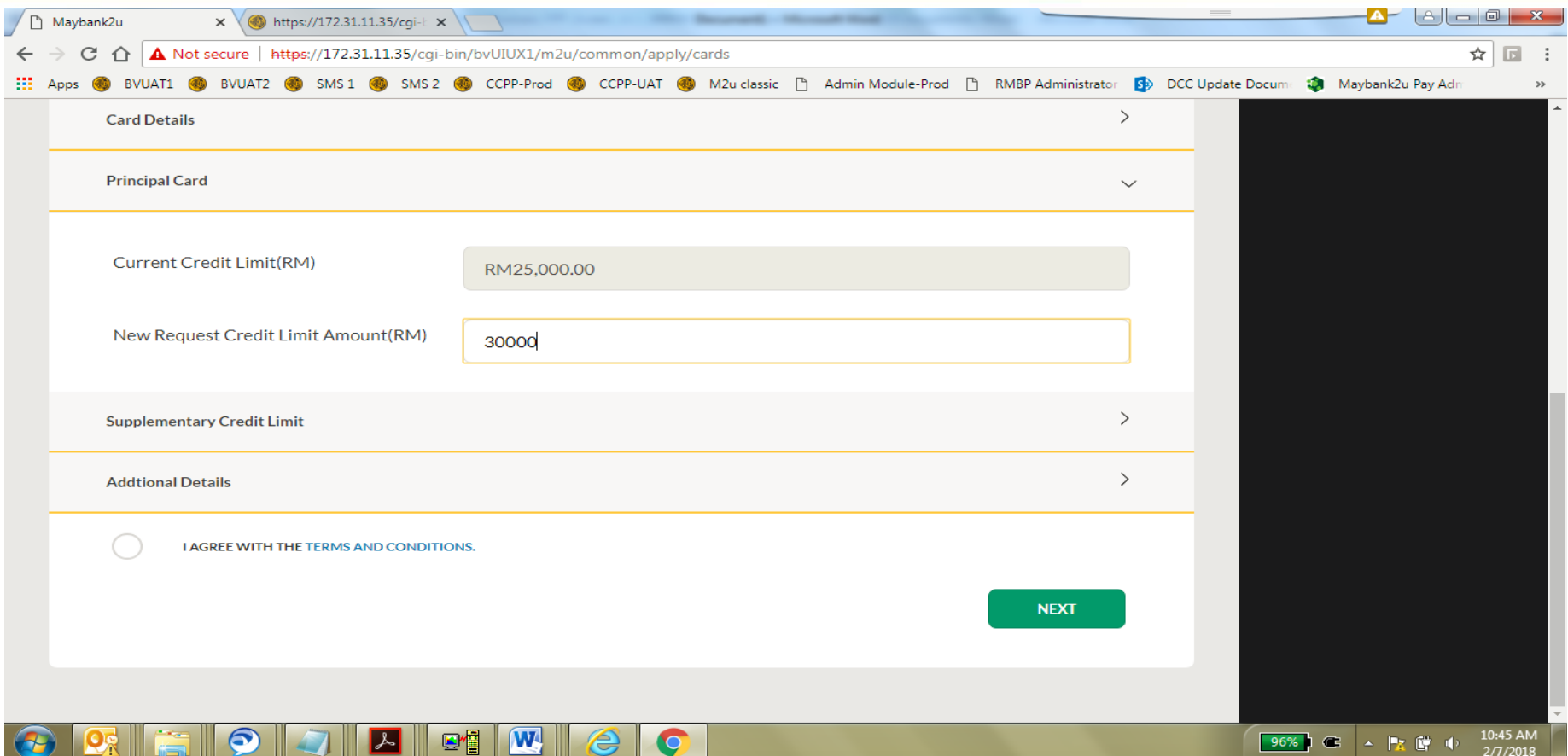

- 3. Enter the desired amount in Ringgit Malaysia (RM).
- 4. Minimum amount is RM2,000.00 from existing credit limit and maximum amount is RM150,000.00

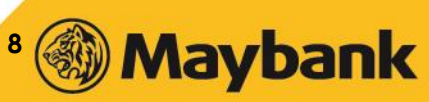

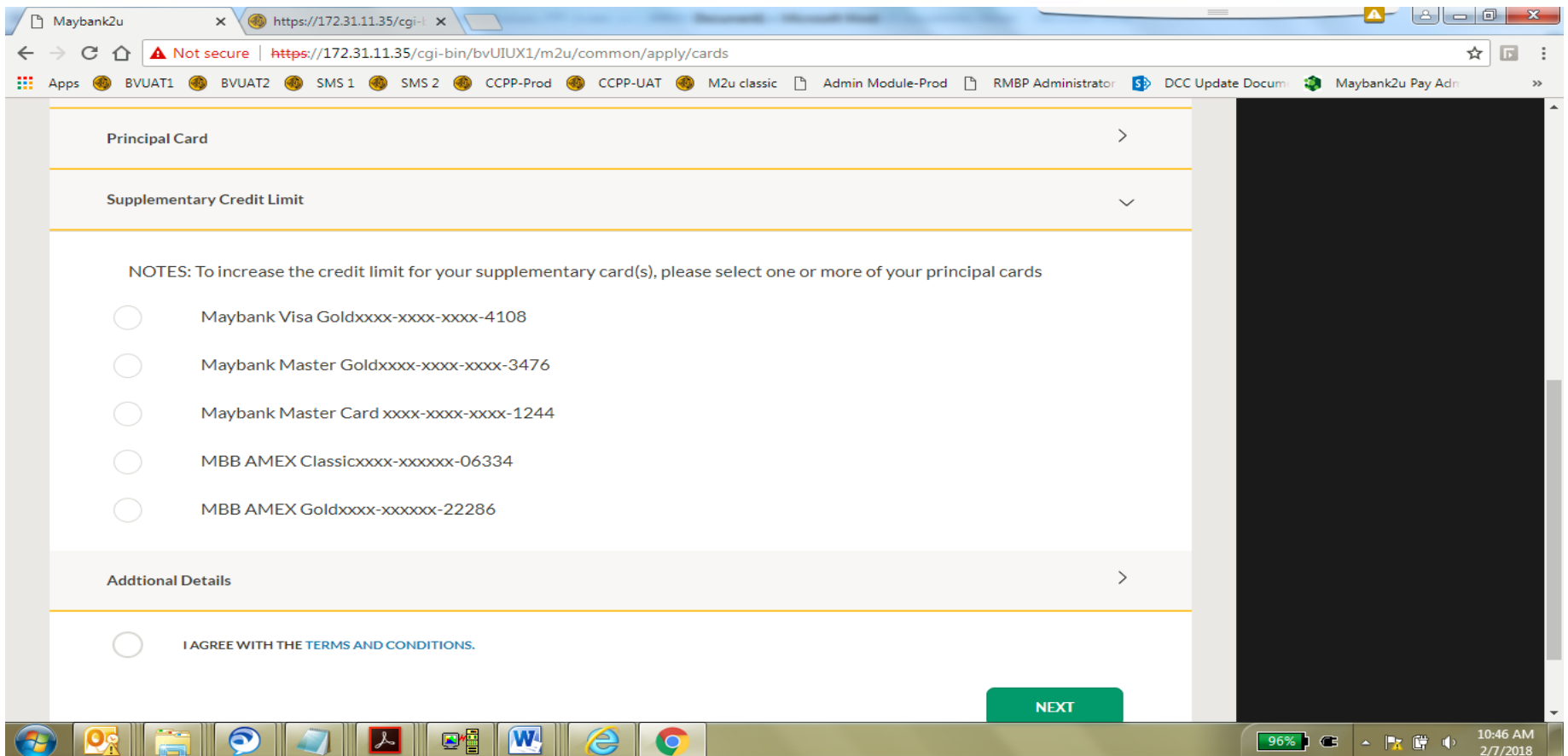

5. To increase only Principal Card, leave the 'Supplementary Credit Limit' blank (skip).

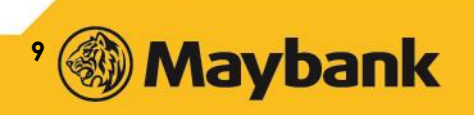

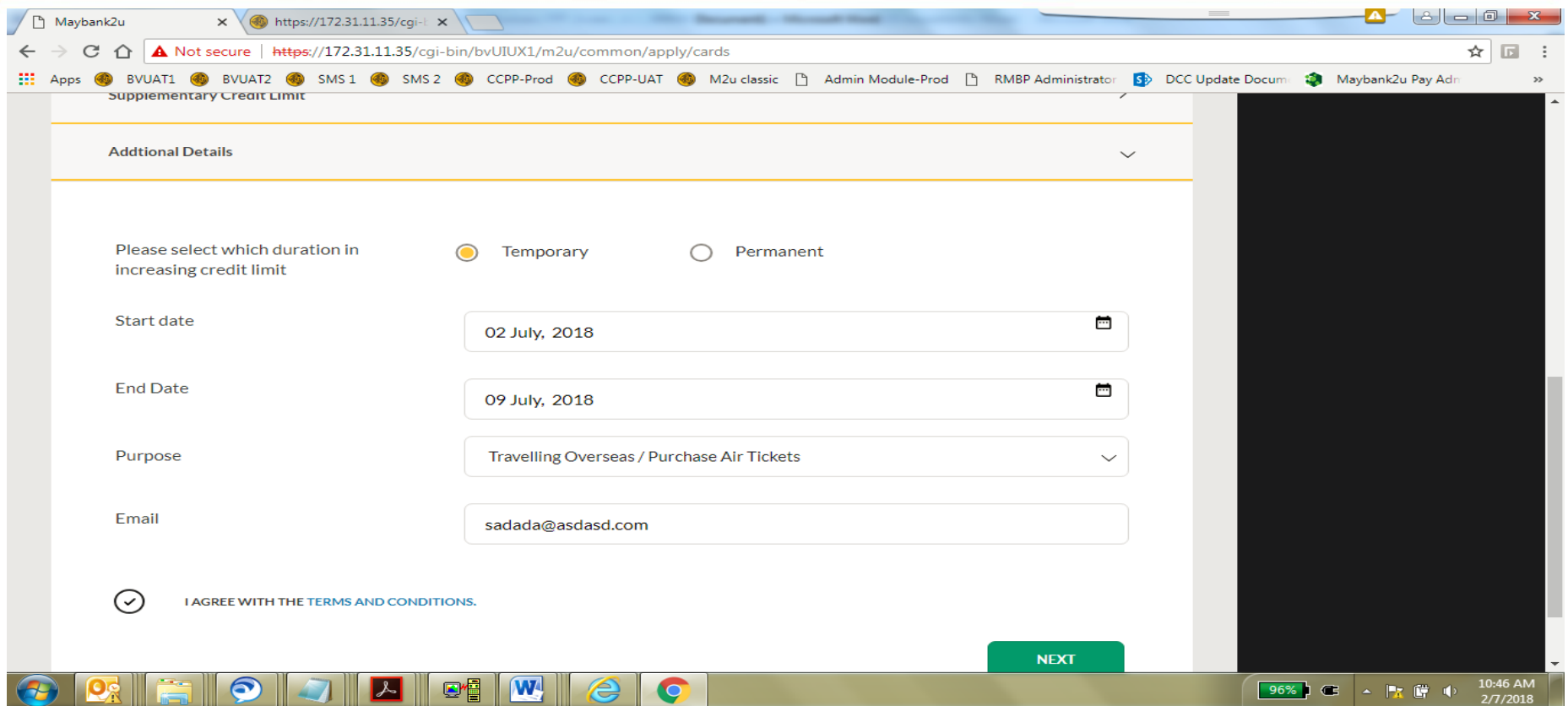

- 6. Choose either 'Temporary' or 'Permanent' increase in credit limit. This example is for temporary increase.
- 7. Fill in the required fields.

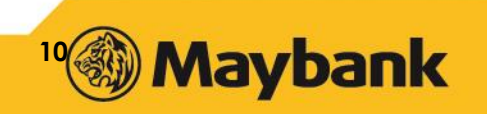

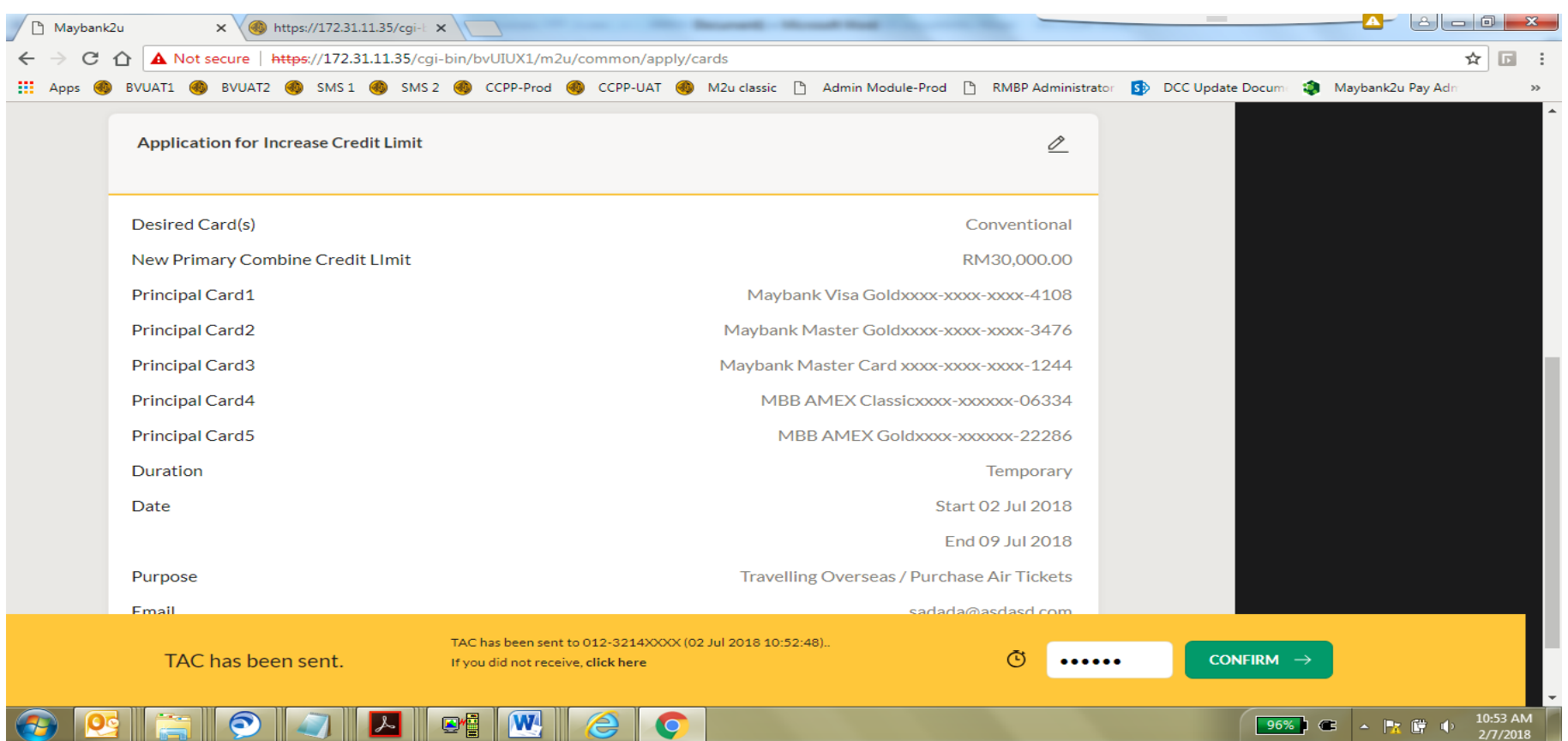

8. Verify all details, request and enter TAC and click 'Confirm'.

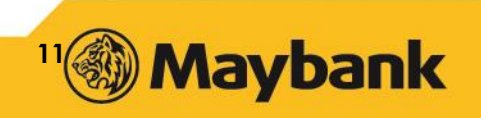

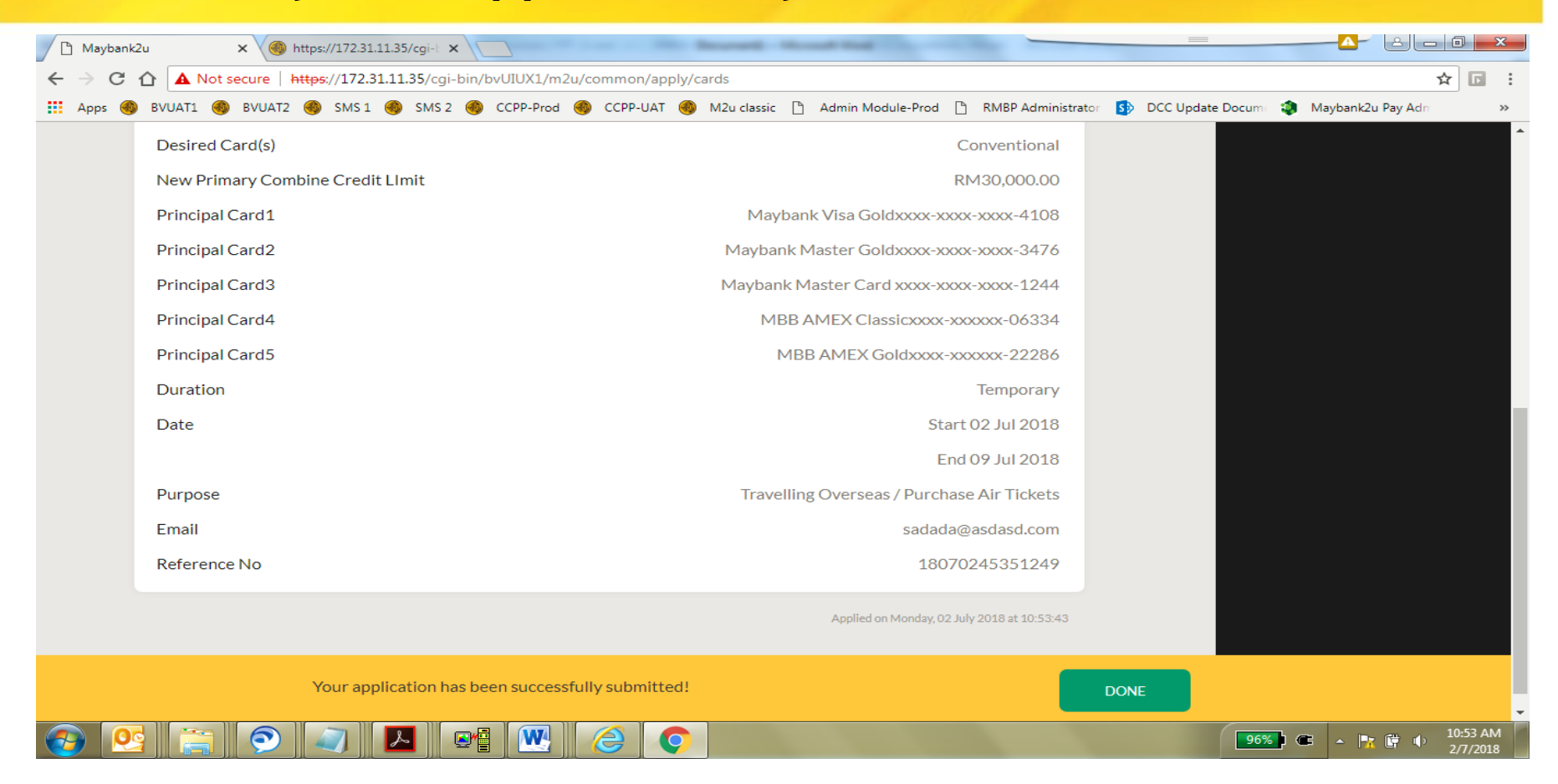

9. Verify application is successful, click Done.

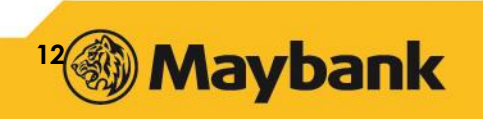

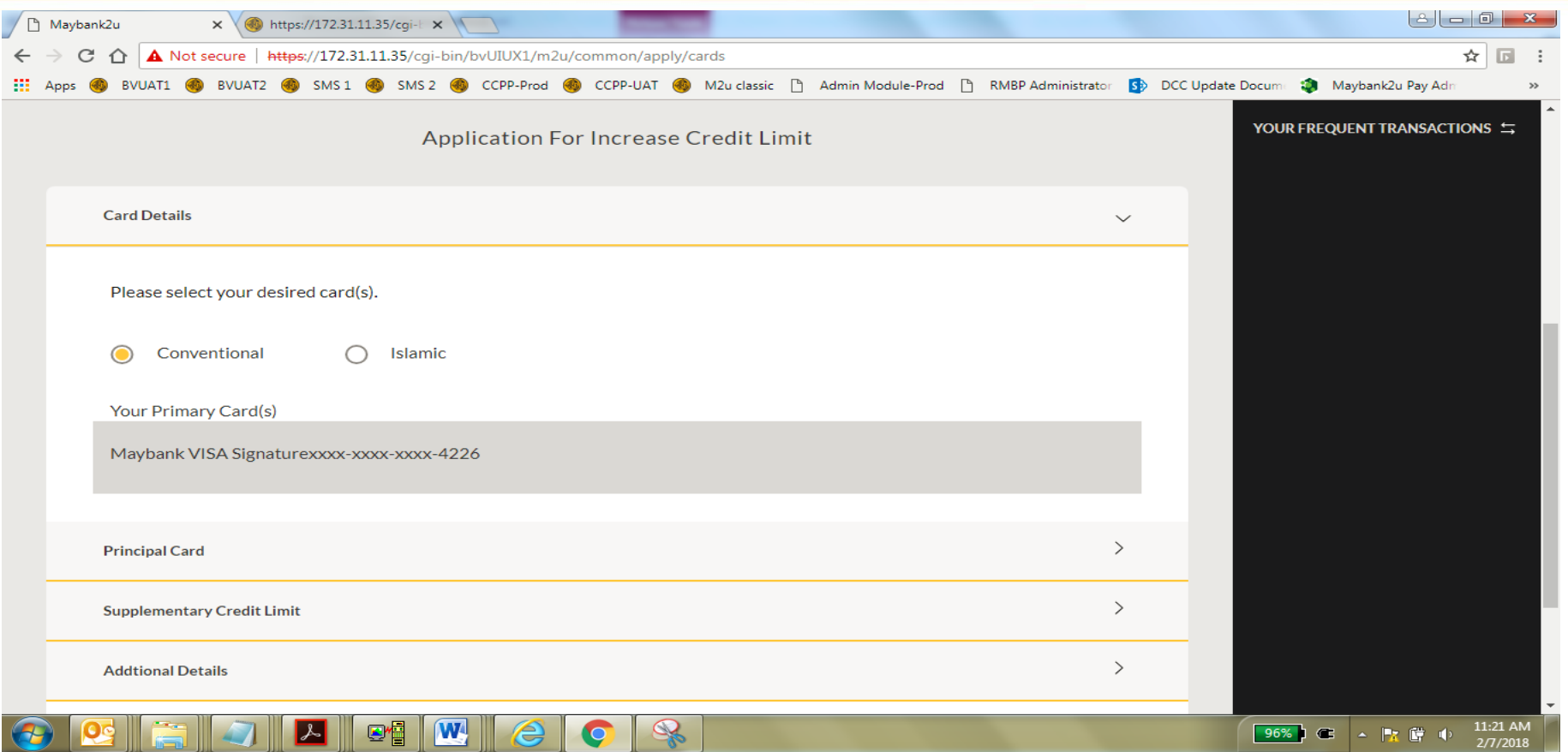

- 1. Select Conventional or Islamic.
- 2. If Cardmember is having only Conventional Credit Card, the Islamic option will be disabled.

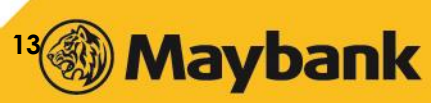

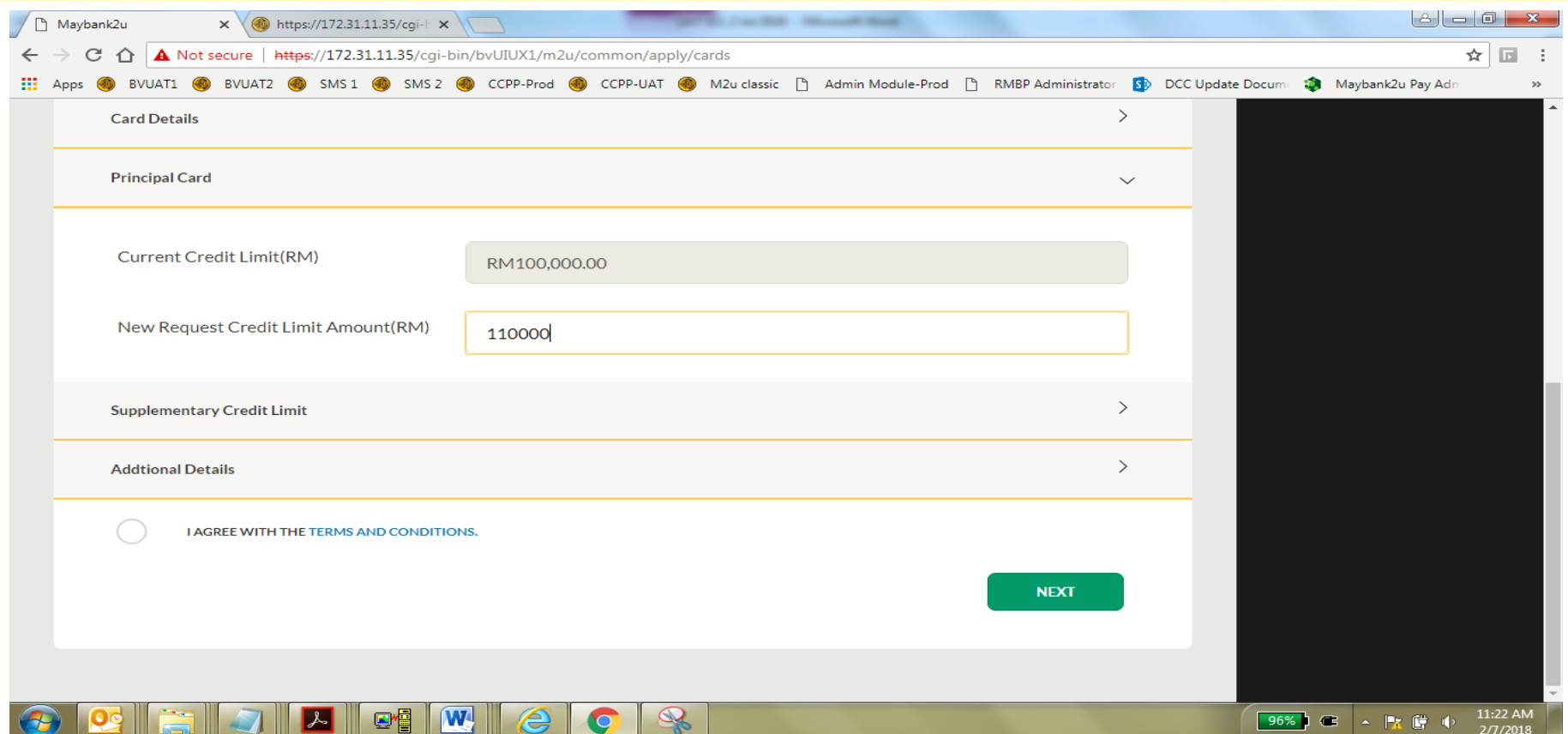

- 3. Enter the desired amount.
- 4. Minimum amount is RM2,000.00 from existing credit limit, maximum at RM150,000.

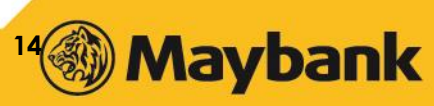

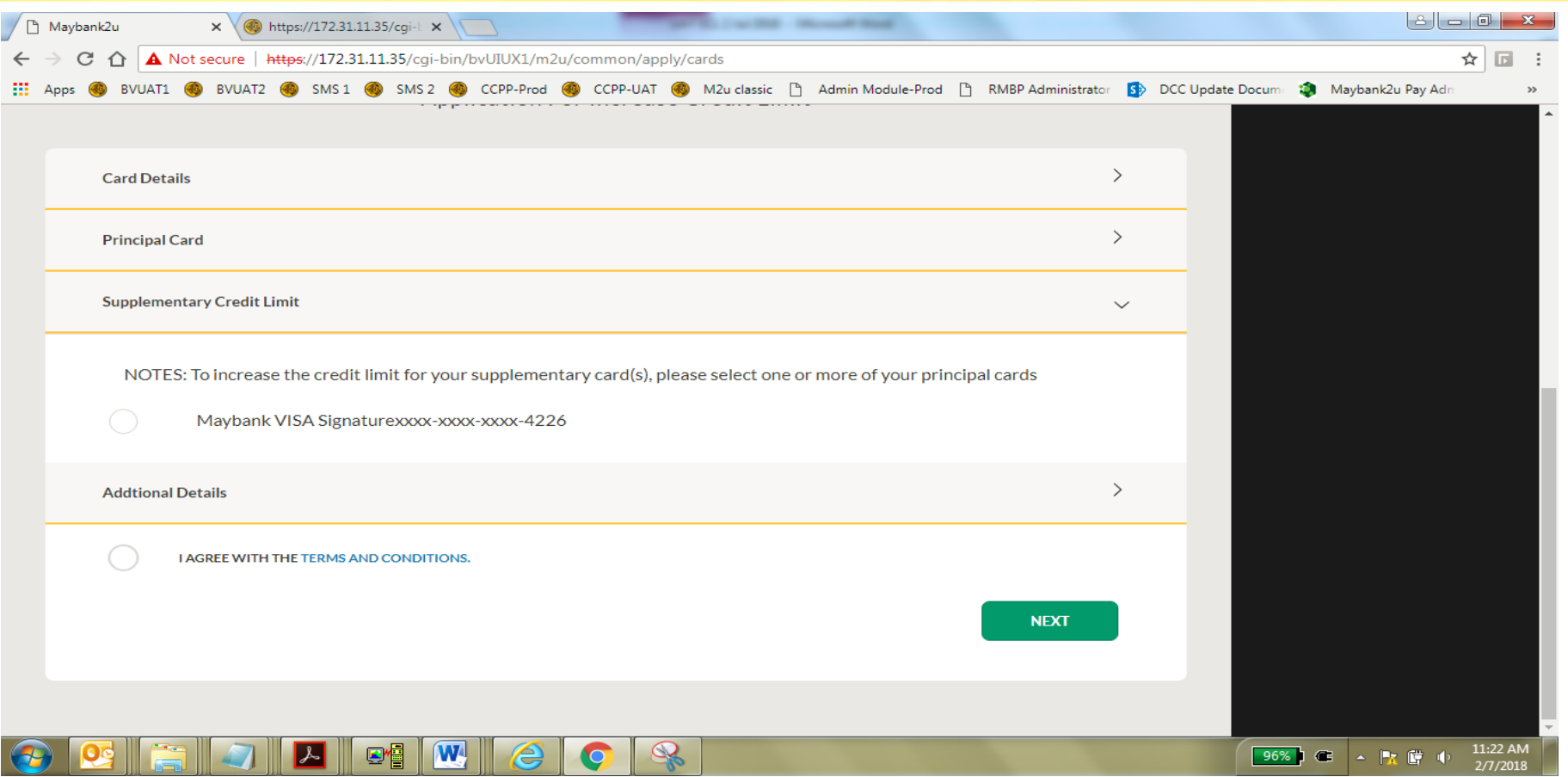

5. To increase only for Principal Card, leave the Supplementary Credit limit blank (skipped).

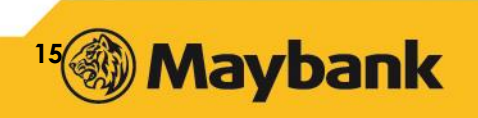

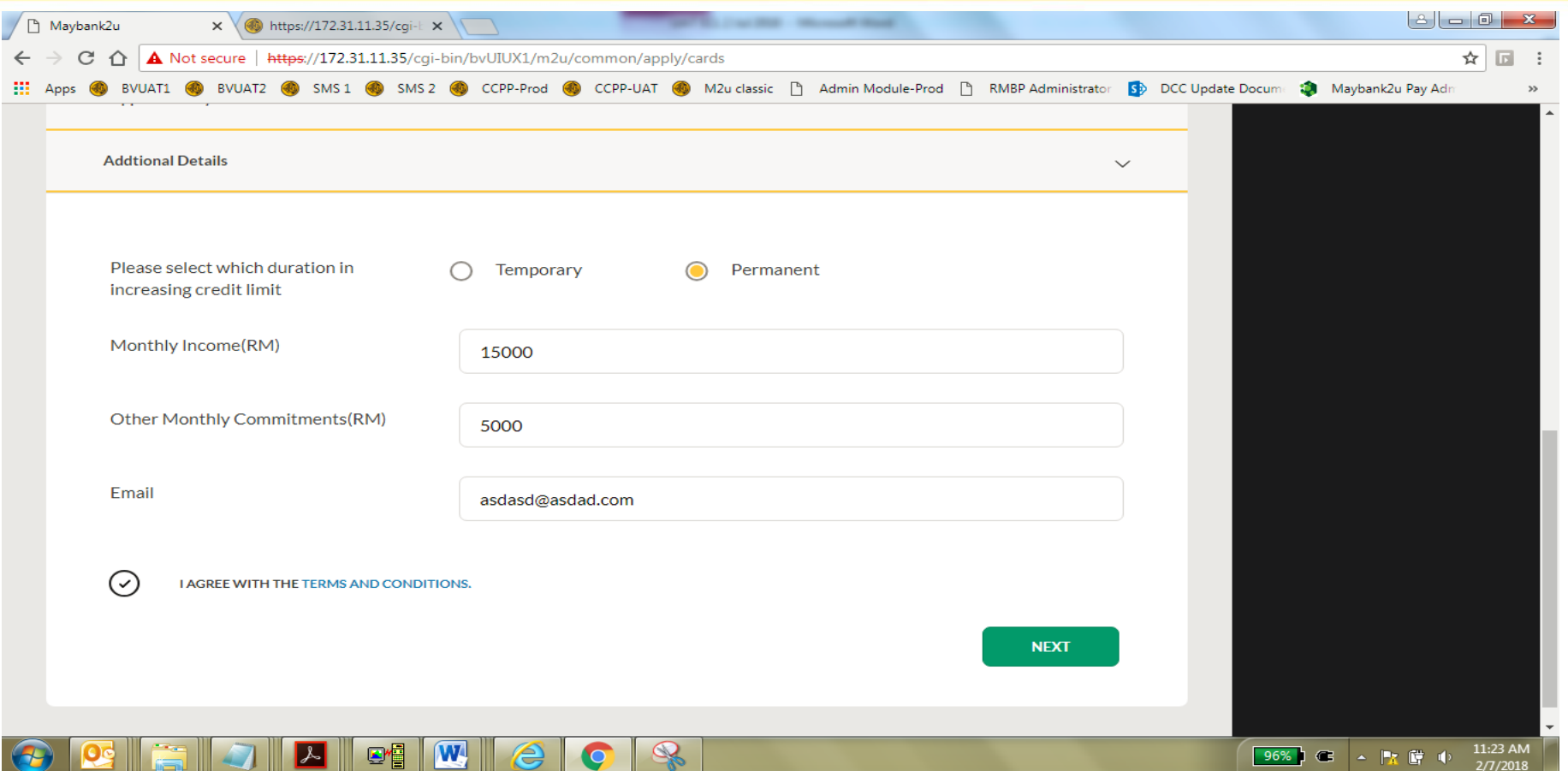

- 6. Choose either Permanent or Temporary Increase in Credit Limit. This example is for Permanent.
- 7. Fill in required fields.

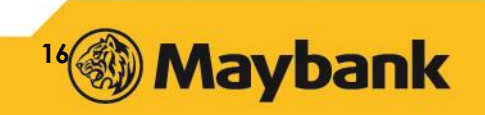

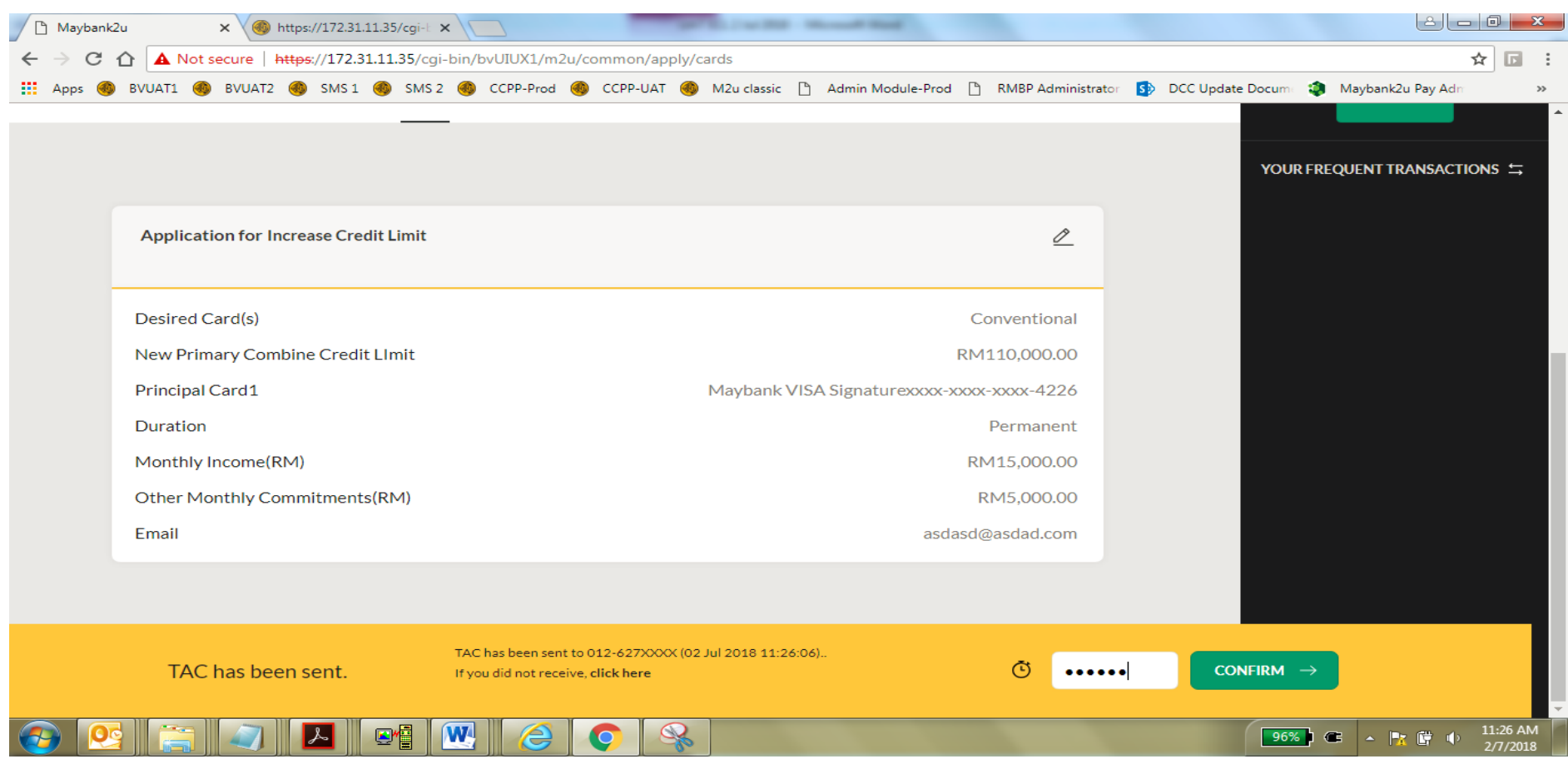

8. Verify if all details, request, enter TAC and click 'Confirm'.

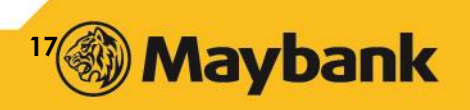

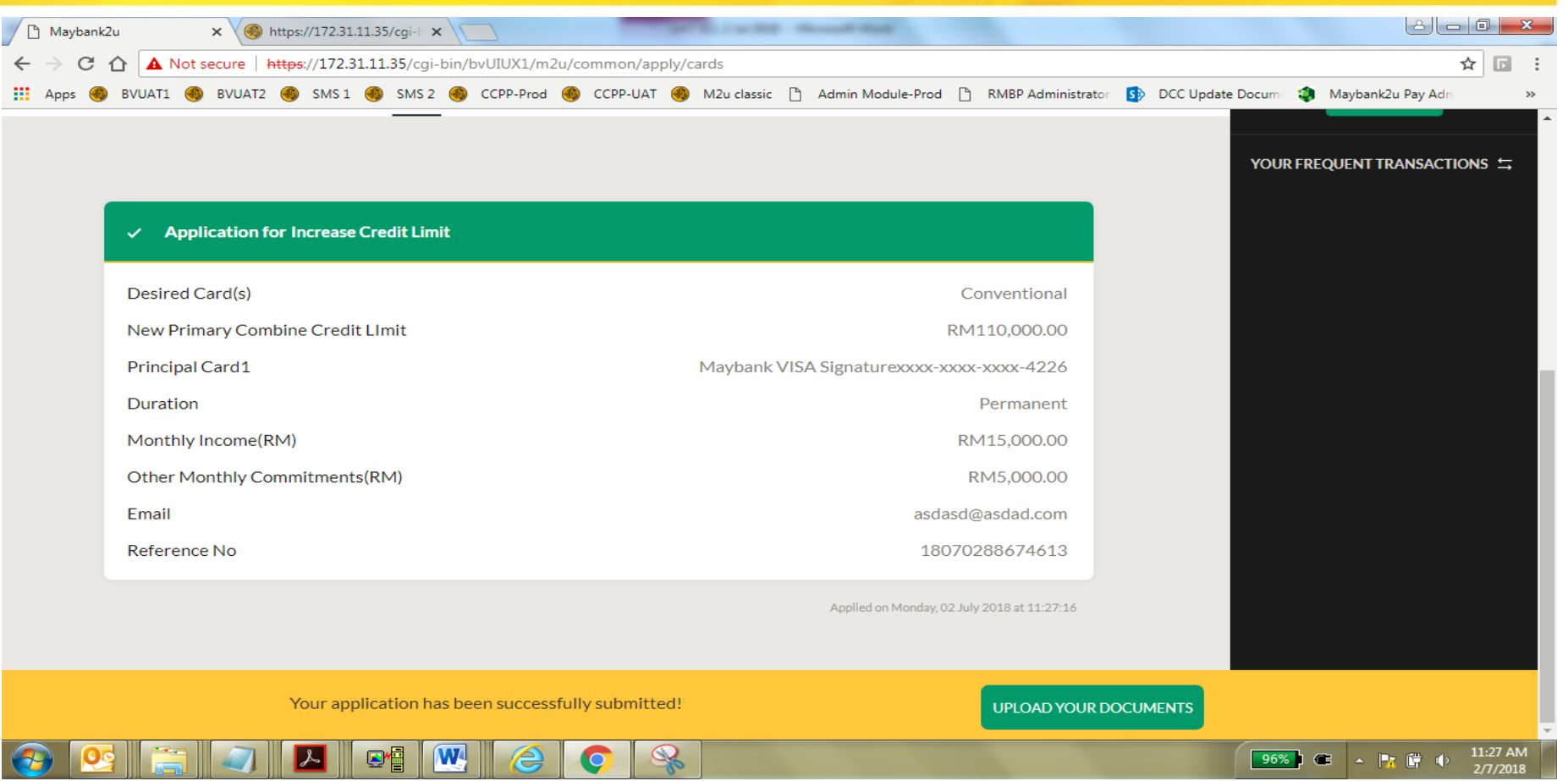

9. Verify if application is successfully submitted.

10. For Permanent requests, Cardmembers need to provide supporting documents.

![](_page_17_Picture_4.jpeg)